## **To post an entry in the Discussion Forum, please follow the steps below:**

The discussion forum is an environment where you can participate in a "virtual discussion" with your instructor and other members of your course. The forum is one of the most dynamic , interactive features of this course. Often instructors will post questions in discussion forums that require your review and response. In addition, you are encouraged to read other students' responses and engage in online dialogue with them.

## **In your Blackboard course site…**

1. Navigate to the Discussion Board in your course site.

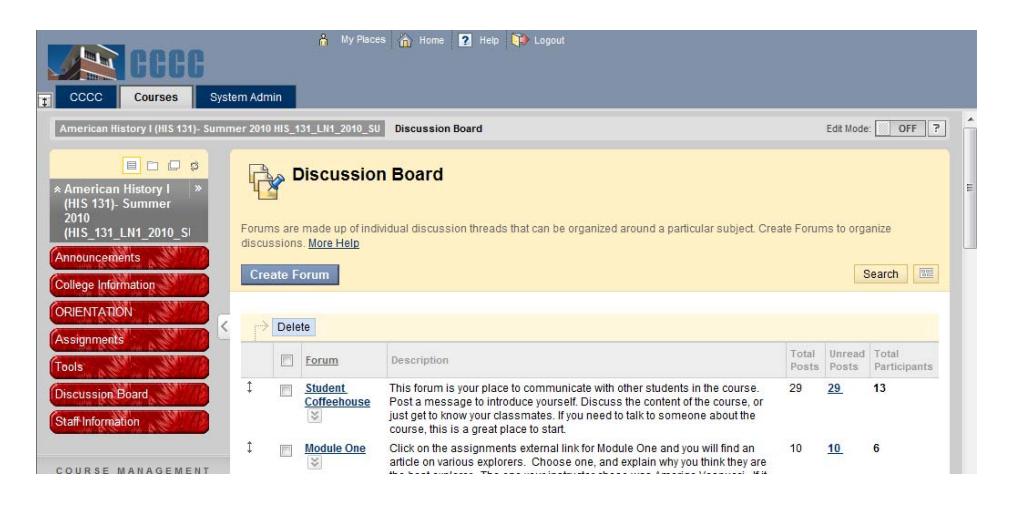

2. Click on the title of the forum in which you are going to participate.

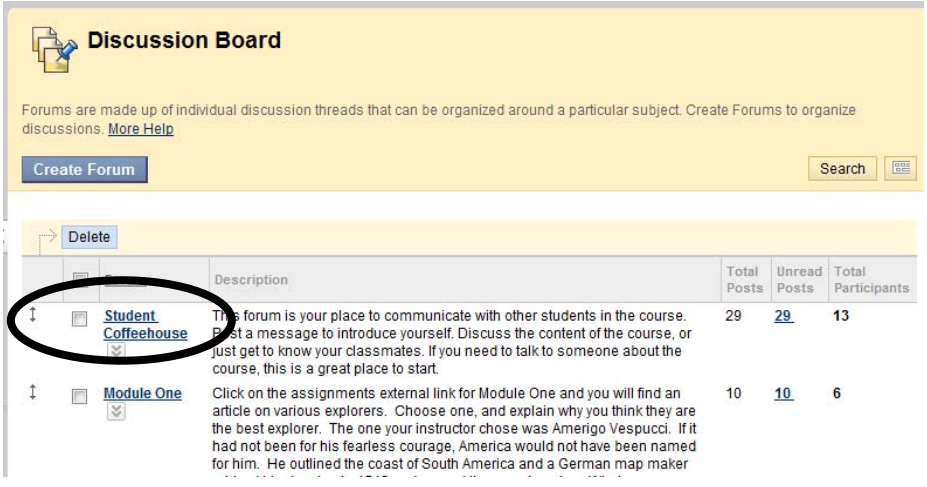

3. Read the first link, otherwise known as a thread, which is posted by your instructor. Sometimes instructors only include the prompt on the previous screen (see Step 2) and not on the thread.

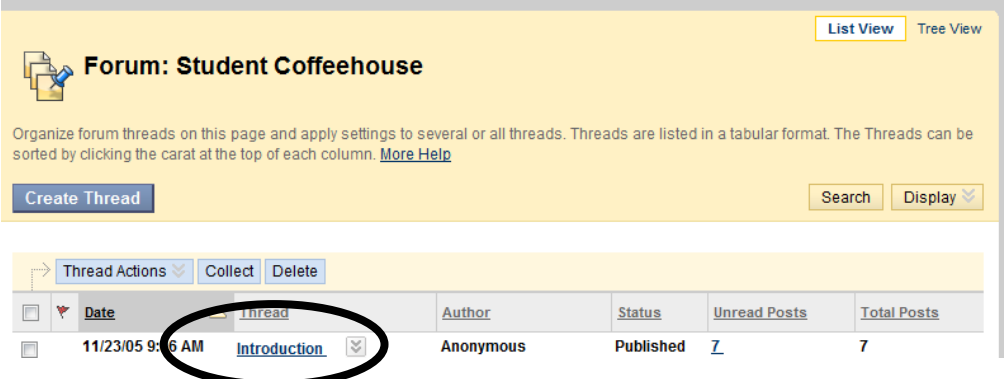

- 4. Read the other threads and messages in the forum.
- 5. After you have read all the threads, click on the thread to which you would like to respond. The thread may be the instructor's original posting to the forum, or it may be a student's thread to which you would like to respond. At the bottom of your selected thread, locate the "Reply" button and click.

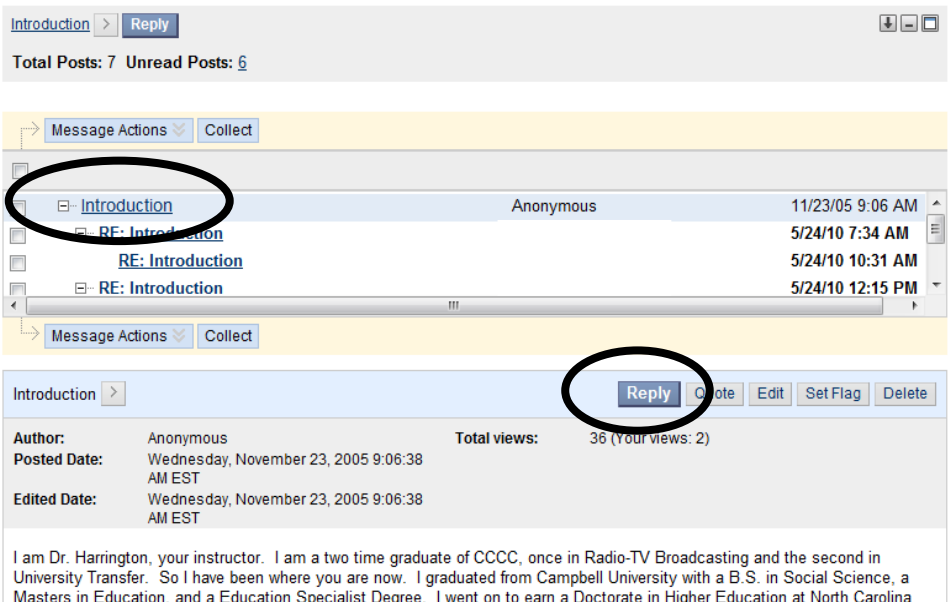

Masters in Education, and a Education Specialist Degree. I went on to earn a Doctorate in Higher Education at North Carolina State University. I have been a broadcaster full and part time for the past 30 years, I have taught in the Harnett County Schools and have been with CCCC as an instructor since 1988.

6. In the new window that appears, enter the subject heading and message to be posted in your thread. (As a special note, you may wish to create your message in a word processing program, then copy and paste it into the message box. You can spell check work in your word processor whereas you are unable to do so in Blackboard. In addition, you can save a copy of your work to re‐post if you have technical difficulties.)

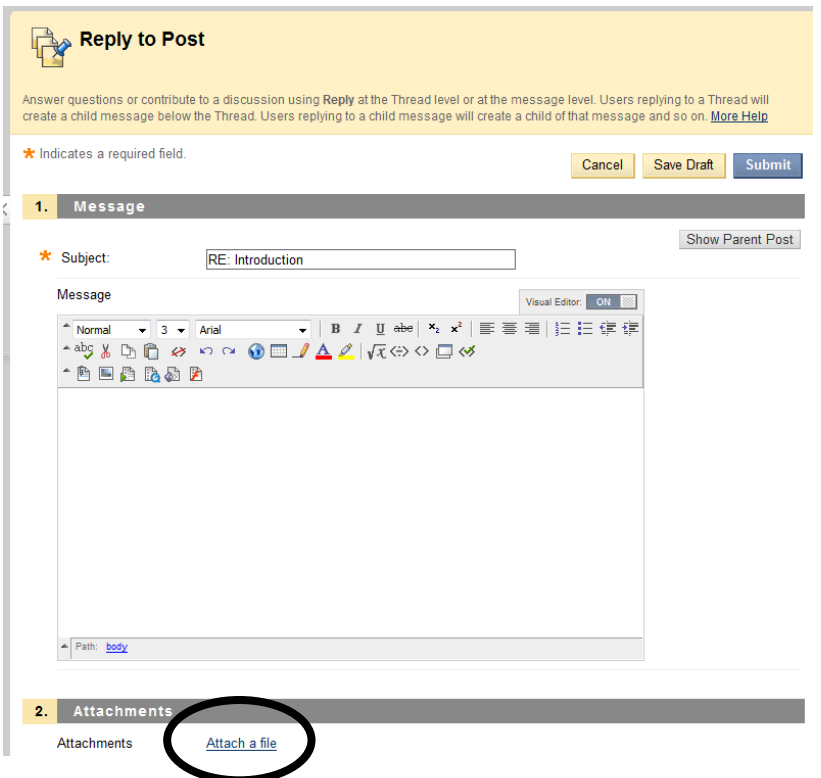

7. To upload an attachment, click the "Attach a file" link (see above) and then either enter the appropriate location of the file to attach or click on "Browse" to find the location of the file you would like to attach.

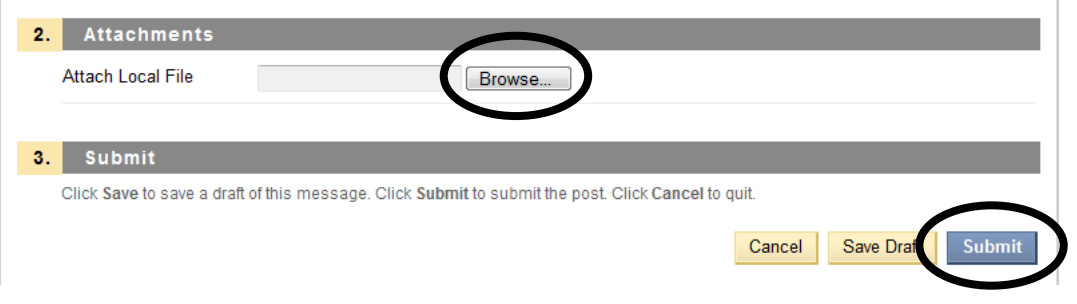

8. Once you are finished entering your subject heading, message, and any attachments, click "Submit" (see above) to post your message.

9. Contact your instructor if you have any questions or comments about discussion forum activities.

If you have any other questions about using the Discussion Board feature in Blackboard, please contact the Distance Education staff at CCCC via email at destaff@cccc.edu.